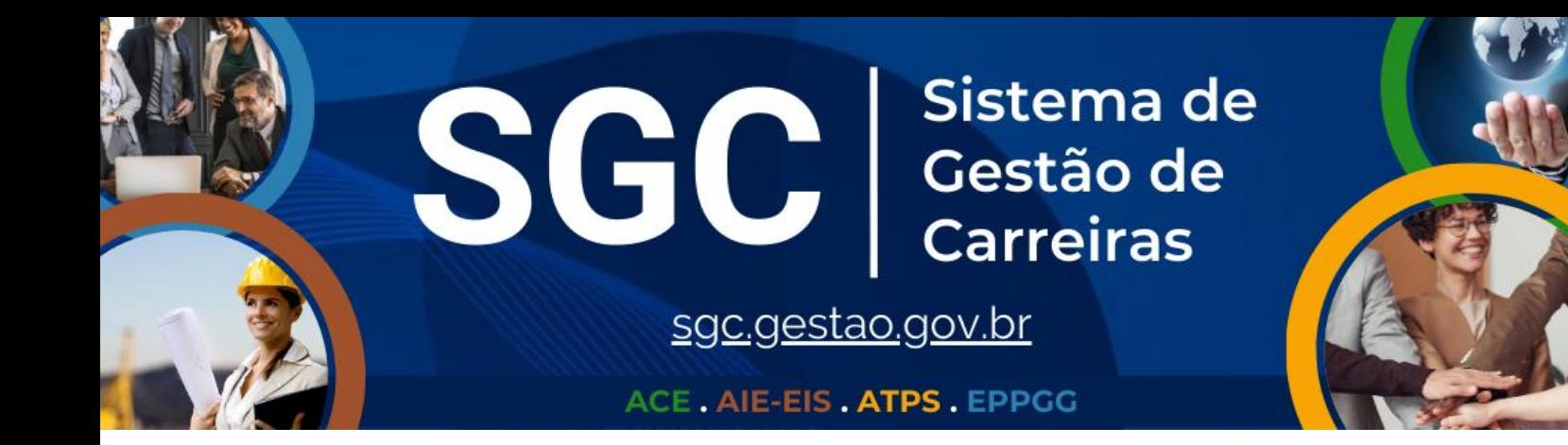

### **TUTORIAL DA UNIDADE SOLICITANTE**

# **SAIBA COMO SOLICITAR A MOVIMENTAÇÃO DE PROFISSIONAIS DAS SEGUINTESCARREIRAS:**

ANALISTA DE COMÉRCIO EXTERIOR (ACE)

ANALISTA DE INFRAESTRUTURA (AIE)

ESPECIALISTA EM INFRAESTRUTURA SÊNIOR (EIS)

ANALISTA TÉCNICO DE POLÍTICAS SOCIAIS (ATPS)

## ESPECIALISTA EM POLÍTICAS PÚBLICAS E GESTÃO GOVERNAMENTAL (EPPGG)

## **1. CADASTRO DA SOLICITAÇÃO DE MOVIMENTAÇÃO:**

- Para solicitar a movimentação de profissional, acesse o **Sistema de Gestão de Carreiras (SGC)**[:https://sgc.gestao.gov.br/.](https://sgc.gestao.gov.br/)
- Faça o**login com sua conta do Portal GOV.BR**.
- No Menu **Solicitações de Movimentação**, clique em **NOVO REGISTRO**.
- Antes de preencher o formulário, **tenha em mãos o nome completo da servidora ou do servidor, e as entregas ou os resultados mais relevantes da sua unidade nos próximos 2 anos em que haverá contribuição da/o profissional**.
- Na aba **Anexos**, insira uma cópia em pdf do e-mail convidando a servidora ou o servidor para a sua unidade enviado pela/o Titular da Diretoria ou Chefia de Gabinete.
- Após o envio final, acesse o menu **Solicitações de Movimentação** para acompanhar o andamento da demanda.
- A CGCAT avaliará a documentação enviada e entrará em contato com a unidade solicitante e com a/o profissional solicitada/o para passar orientações adicionais para prosseguir com a movimentação.

## **2. AJUSTES NA SOLICITAÇÃO DE MOVIMENTAÇÃO**

- Após análise inicial da CGCAT, a pessoa da unidade solicitante será notificada, por email,quando houver alteração no *status* da solicitação, para que acesse o SGC e insira as informações complementares para realização da movimentação.
- Na tela de **SOLICITAÇÕES DE MOVIMENTAÇÃO**, clique no ícone **EDITAR** referente à movimentação que se pretende consultar.
- Verifique no **CHECKLIST ÓRGÃO** os itens que estão marcados com a opção "**NÃO**" e clique no respectivo balão de comentários para verificar as orientações.

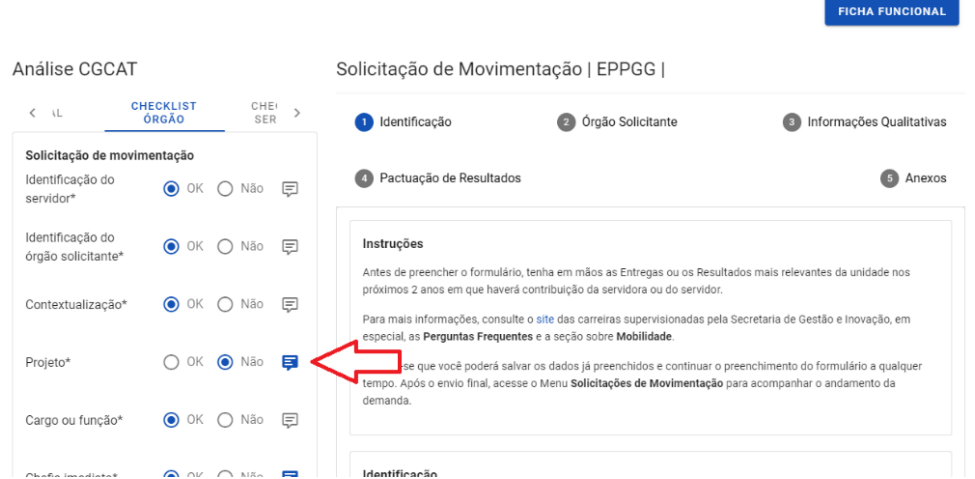

 Para realização dos ajustes necessários, **acesse a aba indicada no balão de comentários** (Órgão Solicitante, Informações Qualitativas, Pactuação de Resultados ou Anexos) e inclua as informações solicitadas ou ajuste o preenchimento.

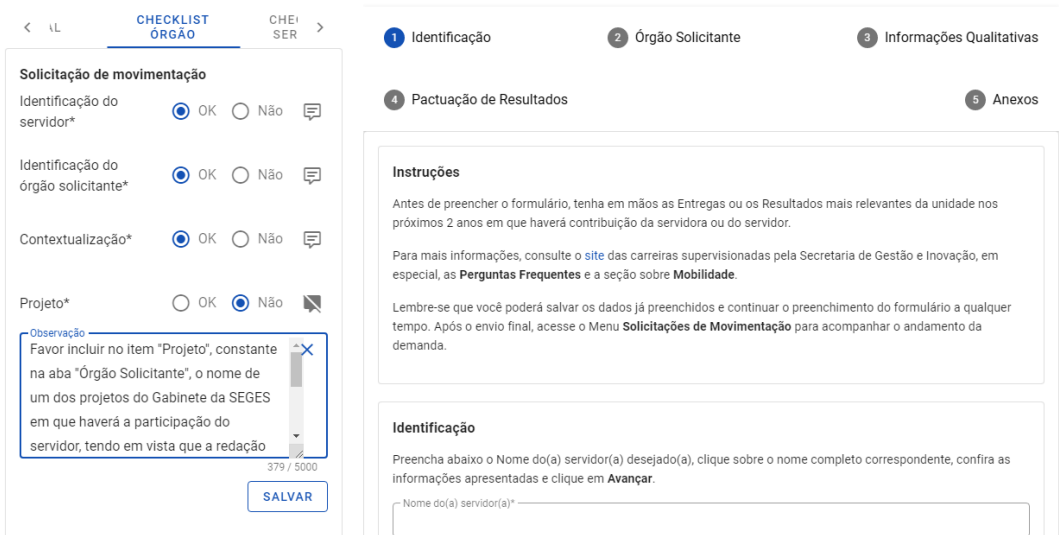

 Caso haja sinalização de pendência de envio de algum documento obrigatório, acesse a aba **ANEXOS**e inclua o documento pendente.

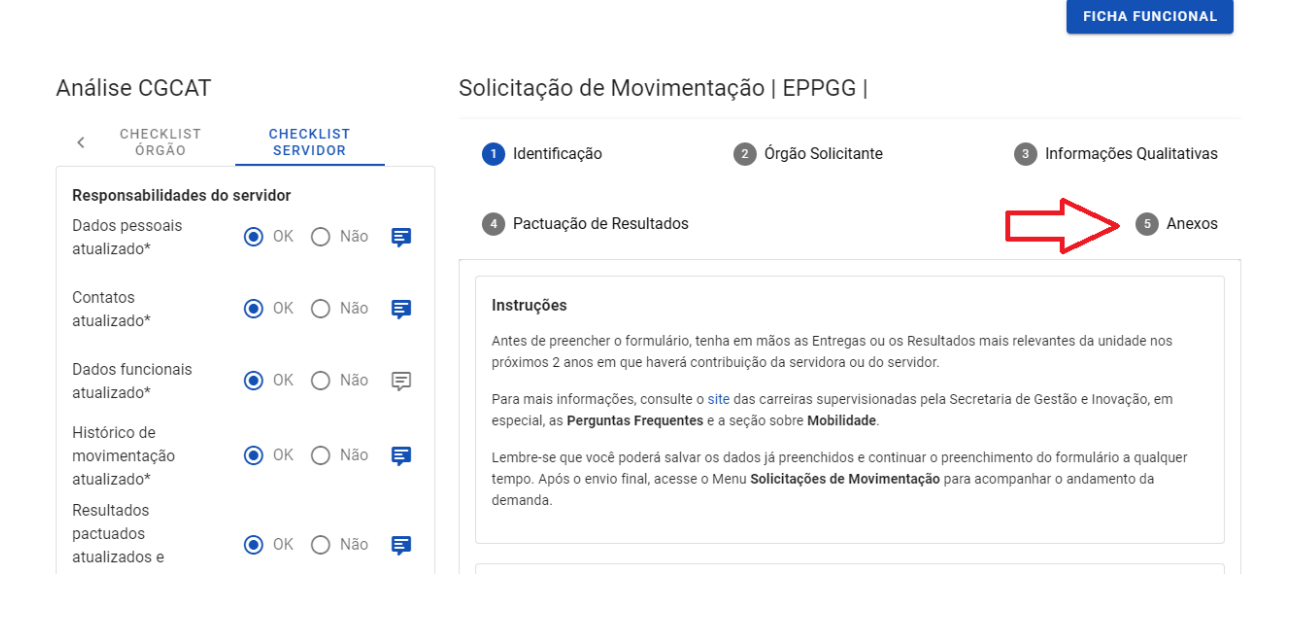

- Após finalizar o preenchimento das informações solicitadas no **CHECKLIST ÓRGÃO**, clique na caixa **ENVIAR**localizada ao final do checklist.
- O status da solicitação será automaticamente alterado e uma nova análise será feita pela CGCAT.

**Atenção!** Os itens que indicavam pendências no **CHECKLIST ÓRGÃO** continuarão assinalados com **"NÃO"**. Apenas quando a CGCAT fizer a nova checagem da solicitação, os itens cujo as pendências foram sanadas passarão a ser assinalados com "OK".

**As partes interessadas podem acompanhar todo o trâmite pelo sistema, desde asolicitação inicial até o deferimento da movimentação.**